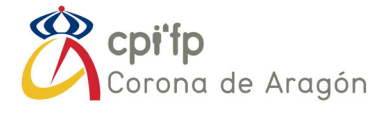

## **Breve manual para el manejo de la aplicación de convalidaciones del CPIFP Corona de Aragón.**

Vamos a explicar, de forma esquemática como acceder al apartado convalidaciones, tanto para iniciar un trámite nuevo, como para consultar el estado de solicitudes anterior.

Tramite de convalidación NUEVA:

- 1. Se accede a través de la página web del centro: www.cpicorona.es
- 2. En la cinta de opciones superior, seleccionar el apartado "Secretaría" y seleccionar en el desplegable, la opción denominada "Convalidaciones".

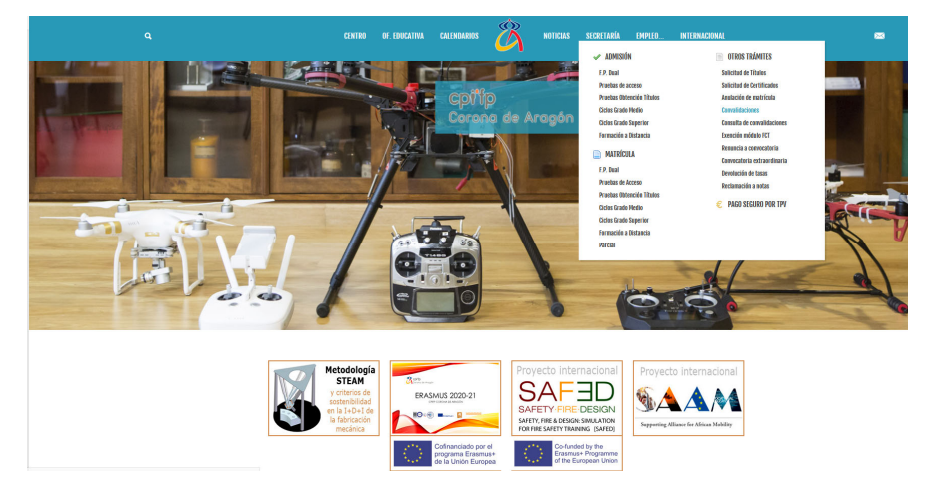

- 3. Aparecerá una nueva pantalla, y en la parte inferior, en el apartado documentos dispondremos de el acceso a la aplicación.
- 4. Hay que leer la información que ofrece y aceptar el check de comprensión de la misma, situado en la parte inferior, debajo del texto.
- 5. A continuación, pulse el botón que aparece en la parte inferior derecha llamado "continuar".
- 6. En la casilla blanca, introduzca su DNI o NIE (siempre con las letras en mayúscula), sin puntos ni espacios ni guiones. Aunque el sistema le muestre todos los caracteres que introduzca, solamente reconoce los 9 primeros. Este es un punto importante porque este dato, se une biunívocamente a su solicitud.

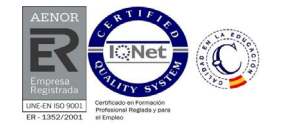

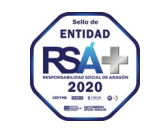

NUESTRO PATRIMONIO: DONDE EL PASADO SE ENCUENTRA CON EL FUTURO

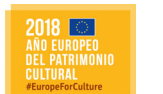

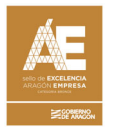

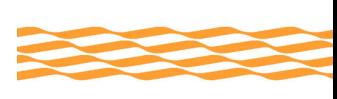

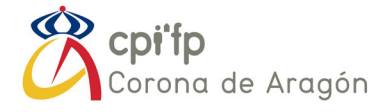

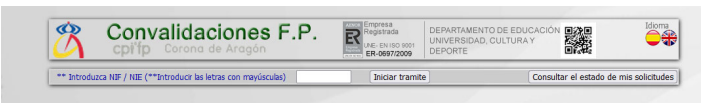

- 7. Una vez introducido se facilitan dos opciones. "Iniciar tramite" y "Consultar el estado de mis solicitudes". Respecto a la consulta del estado de solicitudes, volveremos más adelante. Por tanto, hay que pulsar en "Iniciar trámite".
- 8. En este punto deberemos volver a aceptar la información que se indica que debemos leer. Es muy importante entenderla. Tras marcar el check correspondiente, pulsar el botón "Continuar".

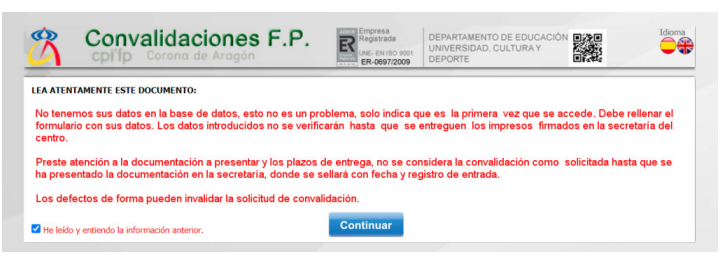

9. Aparecerá una ventana nueva donde hay que introducir los datos del alumno nuevo. Los datos que tienen un asterisco (\*) a la izquierda de su denominación, son obligatorios. Además, el campo \*EXP debe incluir, exclusivamente los números del DNI o el NIE, sin ninguna letra.

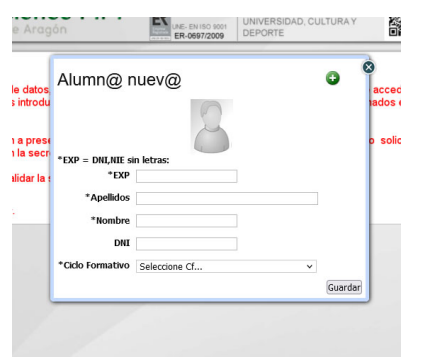

- 10. Una vez se presiona "guardar" volveremos a la ventana anterior donde deberemos introducir de nuevo nuestro DNI/NIE, exactamente igual que lo hemos introducido con anterioridad, con las letras en mayúsculas. Pulsaremos de nuevo "iniciar trámite".
- 11. En la siguiente ventana tenéis que introducir vuestro domicilio, localidad, código postal y provincia. Esos campos son obligatorios. El resto son otros campos para contactar con vosotros, son muy recomendables de cumplimentar.

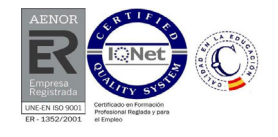

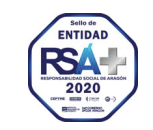

NUESTRO PATRIMONIO: DONDE EL PASADO SE ENCUENTRA CON EL FUTURO

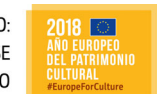

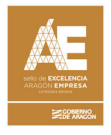

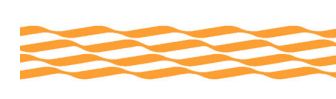

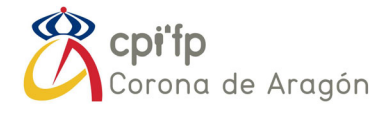

En la parte inferior hay que elegir una de las 3 opciones, en función de si la solicitud va dirigida al centro, a la Dirección general de Planificación y FP de la Comunidad Autónoma o dirigida directamente al ministerio de educación y FP de España.

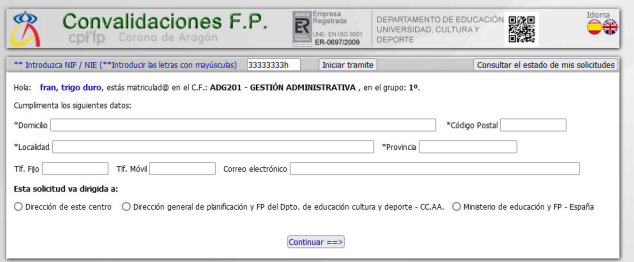

- 12. Si la convalidación va dirigida al director del centro educativo para que, según sus competencias, resuelva sobre la misma, se seleccionará "Dirección del centro". Las otras opciones no deben marcarse en dicho caso.
- 13. Una vez se pasa a la ventana siguiente, aparecerá su nombre y el ciclo en el que se pretende matricular. A continuación, debe seleccionar el módulo en la casilla inferior. Acto seguido le aparecerán las posibilidades para poder convalidar el módulo. Solo debe seleccionar la/s posibilidad/es que se ajuste/n a su situación (ninguna otra). Adicionalmente tendrá que marcar el check correspondiente de la derecha (y preparar toda la documentación oportuna).

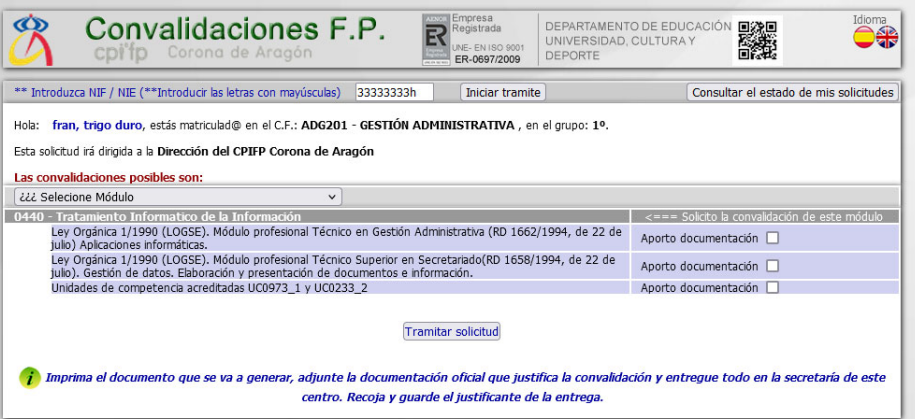

14. Una vez que marque lo que considere correspondiente, debe pulsar el botón tramitar solicitud. (si no selecciona ninguno, al pulsar el botón le saldrá un mensaje de error, aceptándolo, volverá a la ventana anterior para que seleccione una de las opciones existentes).

Si ninguna de las opciones que aparecen se ajusta a la documentación que usted

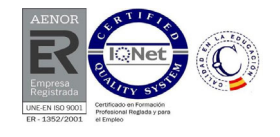

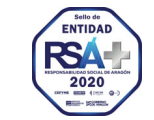

NUESTRO PATRIMONIO: DONDE EL PASADO SE ENCUENTRA CON EL FUTURO

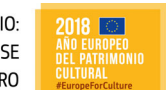

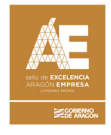

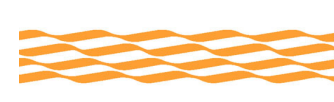

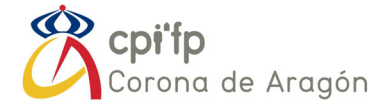

posee, es porque no cumple con los requisitos para solicitar la convalidación según con la normativa vigente (*Real Decreto 1085/2020, de 9 de diciembre, por el que se establecen convalidaciones de módulos profesionales de los títulos de Formación Profesional del sistema educativo español y las medidas para su aplicación, y se modifica el Real Decreto 1147/2011, de 29 de julio, por el que se establece la ordenación general de la formación profesional del sistema educativo)*.

15. Con esto saldrá su solicitud ya cumplimentada para que se imprima y presente junto con la matricula (o en el plazo legalmente estipulado para ello). Es un documento que puede y debe guardar. Deberá imprimirlo y presentarlo en el centro, adjuntando toda la documentación necesaria para realizar la comprobación.

## Consulta de solicitudes existentes:

En este caso los puntos 1 al 6 son exactamente iguales, no obstante, a partir de allí son distintos, y se explican a continuación:

- 7. Una vez se introduce un DNI/NIE que exista en el sistema, habrá que pulsar el botón "Consultar el estado de mis solicitudes".
- 8. El sistema abrirá un listado con las solicitudes que el alumno tiene dadas de alta en el sistema, organizadas por el módulo en cuestión. El estado de la solicitud indicará si está revisada, o no por parte del equipo directivo y, en caso afirmativo ya aparecerá como aceptada o rechazada.

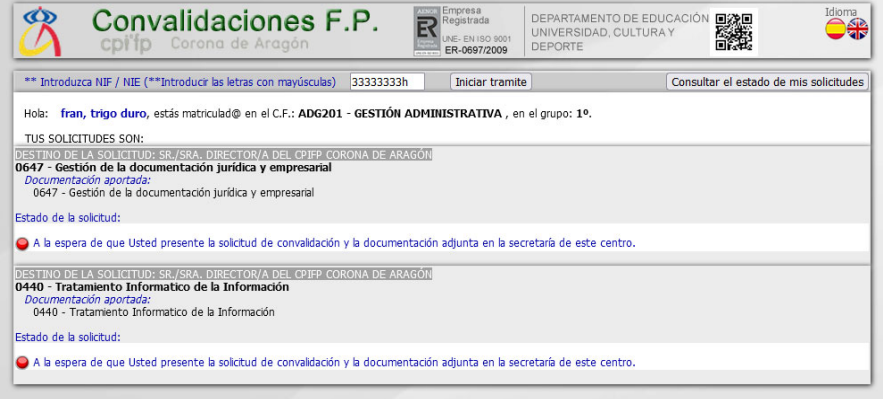

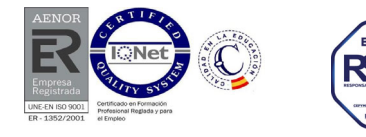

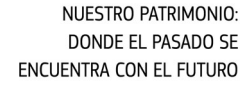

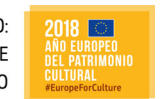

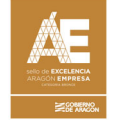

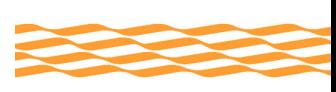

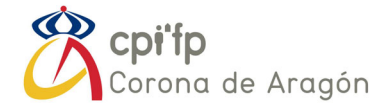

Cuestiones importantes:

- Cuando aparezca la solicitud de convalidación como aceptada o correcta en el sistema, es **el alumno el que tiene que dirigirse a las oficinas de Secretaría del centro educativo para recoger la convalidación y firmar la recepción y aceptación de la misma**. Hasta ese momento, no puede integrarse la convalidación correspondiente en su expediente académico, y por tanto la convalidación se considera inexistente.
- **El proceso hay que repetirlo para poder solicitar la convalidación de varios módulos** del ciclo formativo que quiera cursar (no se pueden introducir todos los módulos a convalidar de una sola vez). Tendrá que salir de la página y volver a realizar el proceso "iniciar trámite" para añadir nuevos módulos a convalidar.
- Si la solicitud es rechazada, el alumno verá el motivo tanto en la web, como cuando recoja el documento en oficinas (normalmente será por falta de documentación justificativa).

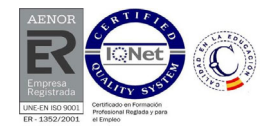

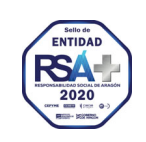

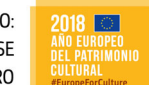

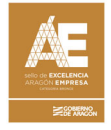

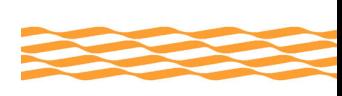